## **Live View White Paper**

# PHASEONE

This document is a preliminary user guide to Live View on the IQ series digital backs

Live View is intended for use when the camera is mounted on a tripod and the subject is stationary.

Live View is ideal for use with technical cameras for studio use, or for architectural photography, where you otherwise have to rely on an external viewfinder or a separate focusing glass / sliding adaptor.

With Live View it is now possible to compose the image directly on the high resolution display of the digital back. Focus can be checked by zooming up to 400%

### **Starting Live View**

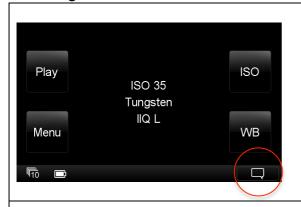

Live View is accessed from the Context-Menu in the lower right corner.

On the home screen the context menu is always visible, but in Play mode or when viewing images the icon might be hidden. Tapping the lower right corner will reveal the icon if it is hidden.

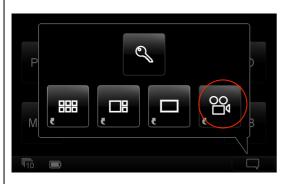

When tapping in the lower right corner, the context menu pops up and you can select Live View on the camera button to the right.

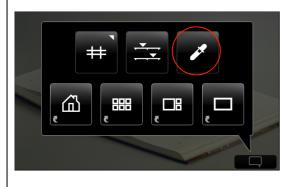

The first thing to do when a Live View image is displayed on the screen is to make a live view white balance.

Tap in the lower right corner to bring up the context menu and select the white balance picker in the upper row to the right.

### White Balance, Quality and Brightness

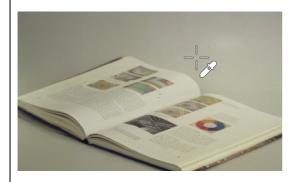

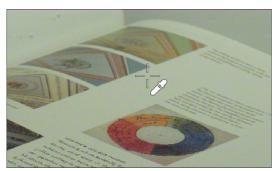

After selecting the picker, you can click at a neutral area in the image. This will calibrate the view to this white balance.

To get out of the white balance mode, you can either bring up the context menu again to deselect, or you can just select the upper left physical button on the IO back.

It can be a little difficult to precisely select a white point when the image is displayed in full view.

If you slide your finger in the left side of the screen you can use the zoom tool to zoom to the part in the image that you want to use as white reference. See explanation of zoom later in this document.

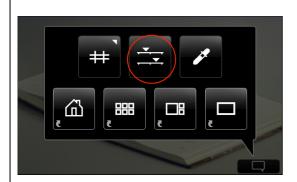

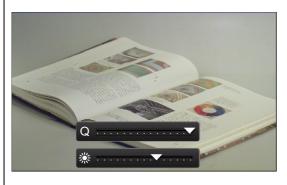

Inside the context menu you can also select the live view exposure controls. These two sliders let you adjust the live view to the lighting conditions you have.

The top slider is a speed vs. quality slider – Quality to the right vs. faster frame rate on the left. (e.g. 1 to 4 fps)

The lower slider controls the brightness of the Live View.

#### **Zoom and Grid**

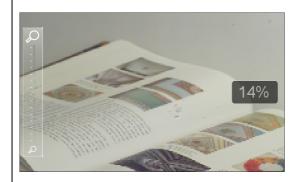

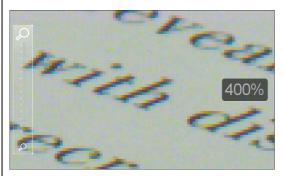

You can zoom in live view by sliding your finger up in the left side of the screen.

Double tapping on the image will bring it to 100%.

If already zoomed, double tapping will bring you back to full image view.

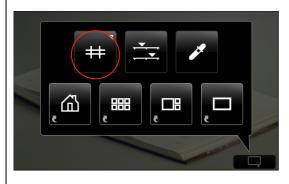

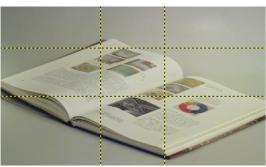

With the grid option in the context menu you can select several different grids and apply to live view – just as if you where in normal image viewing mode.

#### Auto stop and start

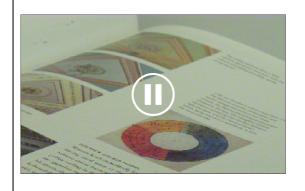

Live view pauses its live display, if the screen is not touched for one minute. In this instance you simply touch the screen again to restart Live View.

#### **Accessories**

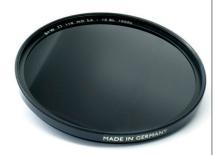

Due to the high sensitivity of the IQ CCD sensor and its large size, the sensor is easily overexposed in Live View. It is therefore sometimes necessary to take steps to prevent overexposure, either by stopping down the aperture, or use Neutral Density filters (ND filters).

ND filters are widely available, and it is even possible to get variable ND filters, that can be a great help if working outdoors.

Here are a few sources:

Schneider Optics:

http://www.schneideroptics.com/filters/index.htm

Lee Filters:

http://www.leefilters.com/camera/products/finder/ref:C475674681BB1B/

Sing Ray Vari ND:

http://www.singh-ray.com/varind.html